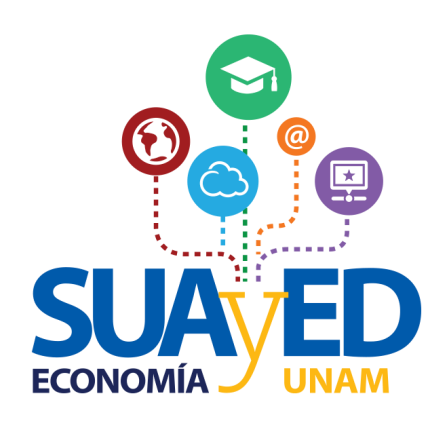

# *Sistema de inscripción*

# *Ordinarios*

### Contenido

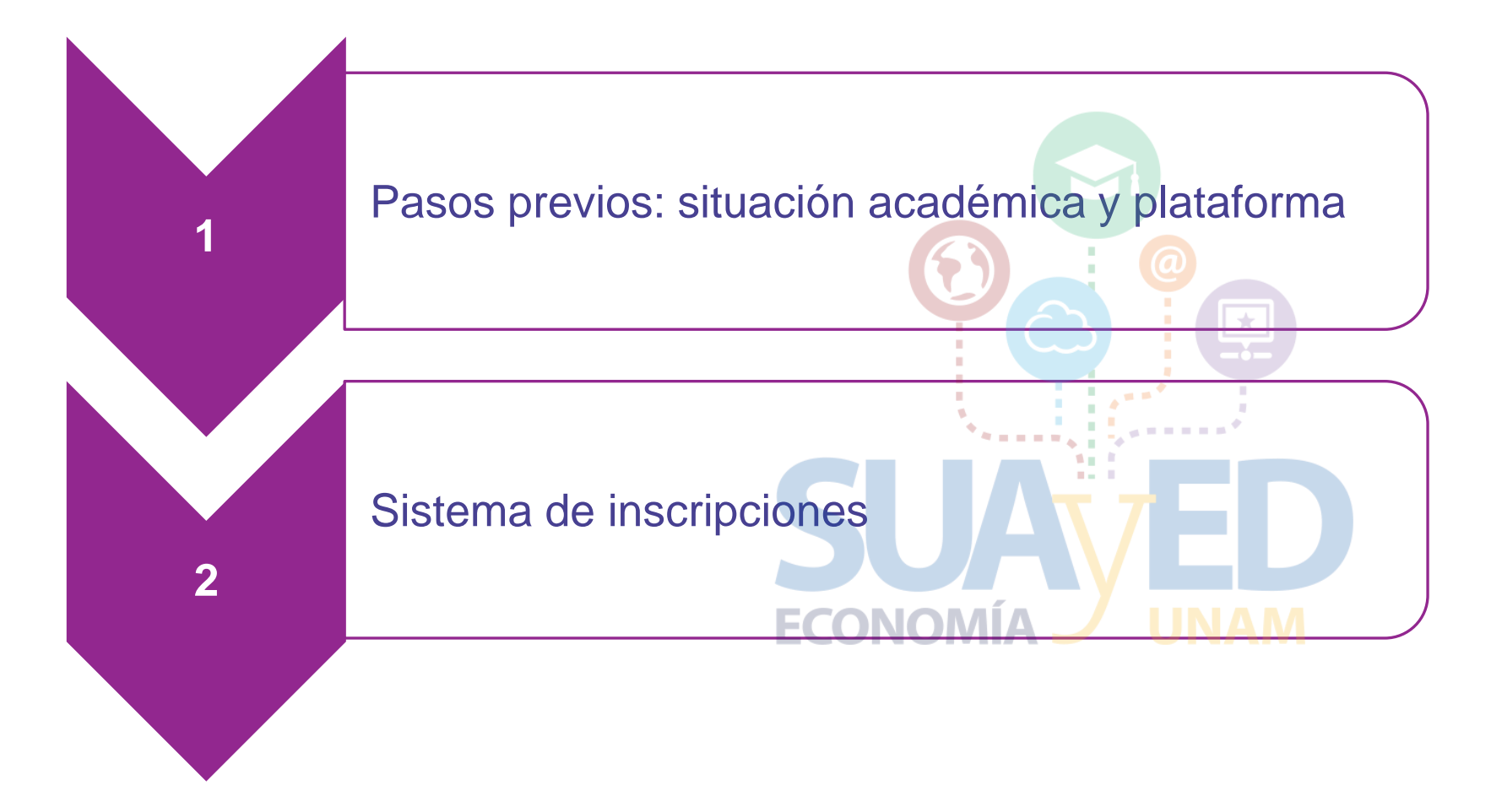

### Pasos previos: Situación Académica

### **www.dgae-siae.unam.mx**

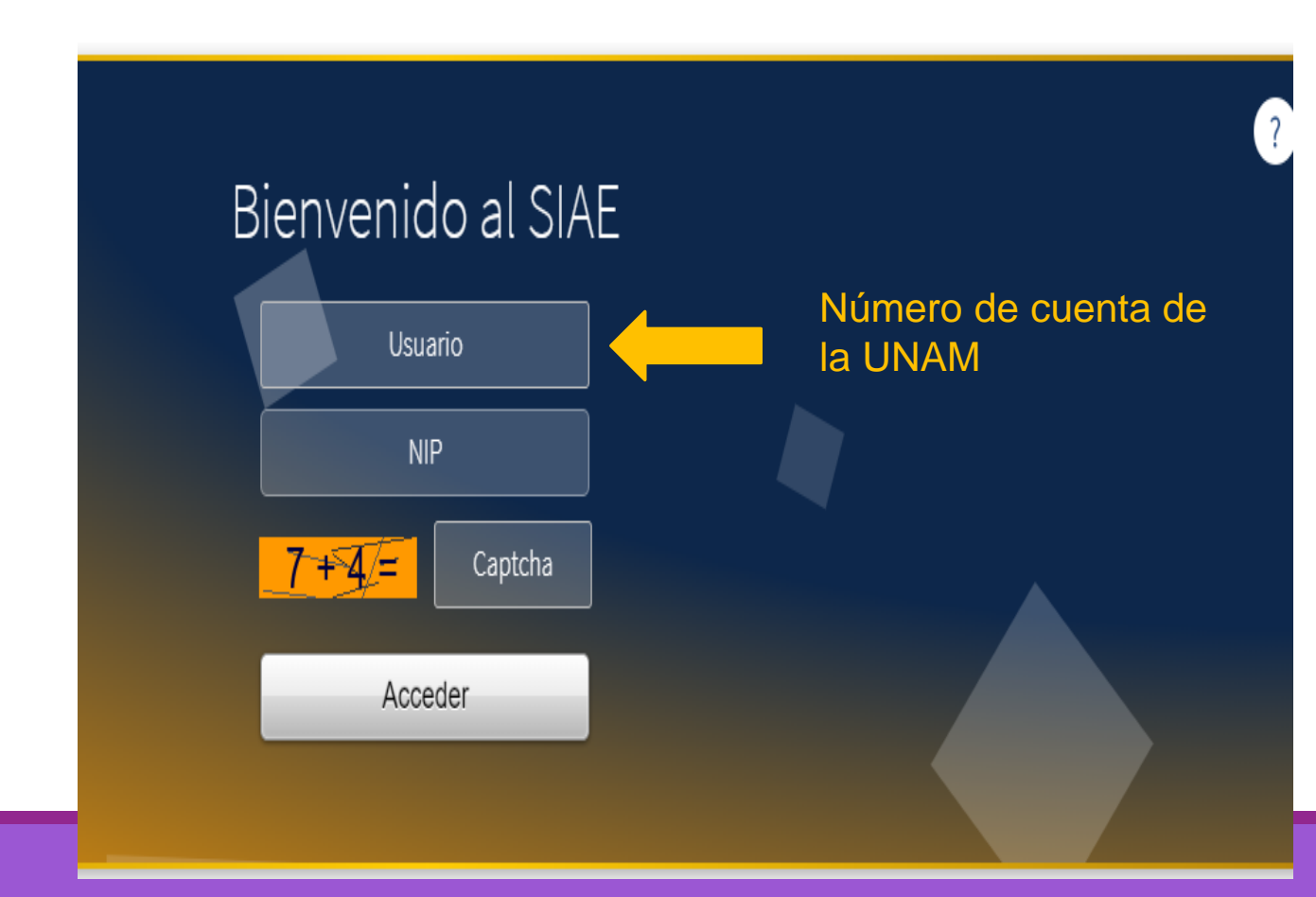

### Casos que no pueden inscribir en ordinario

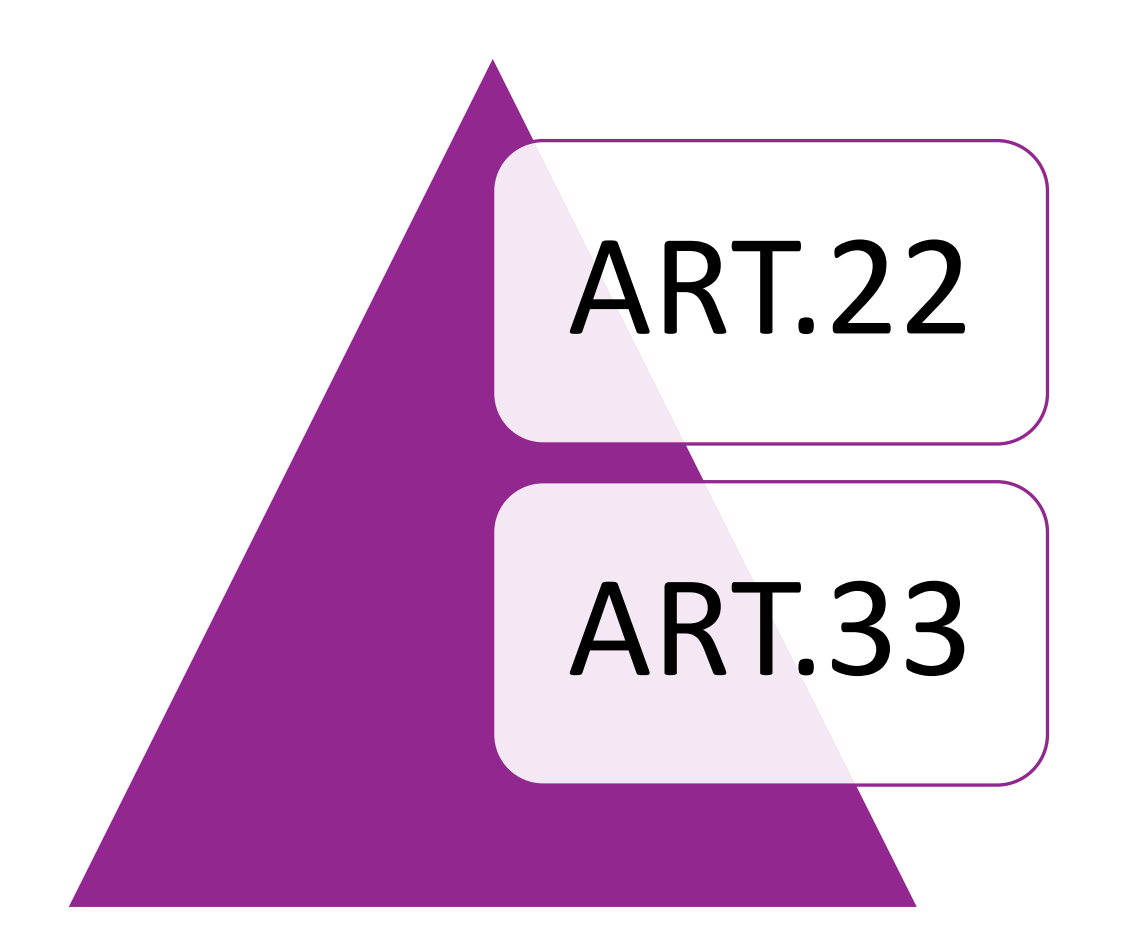

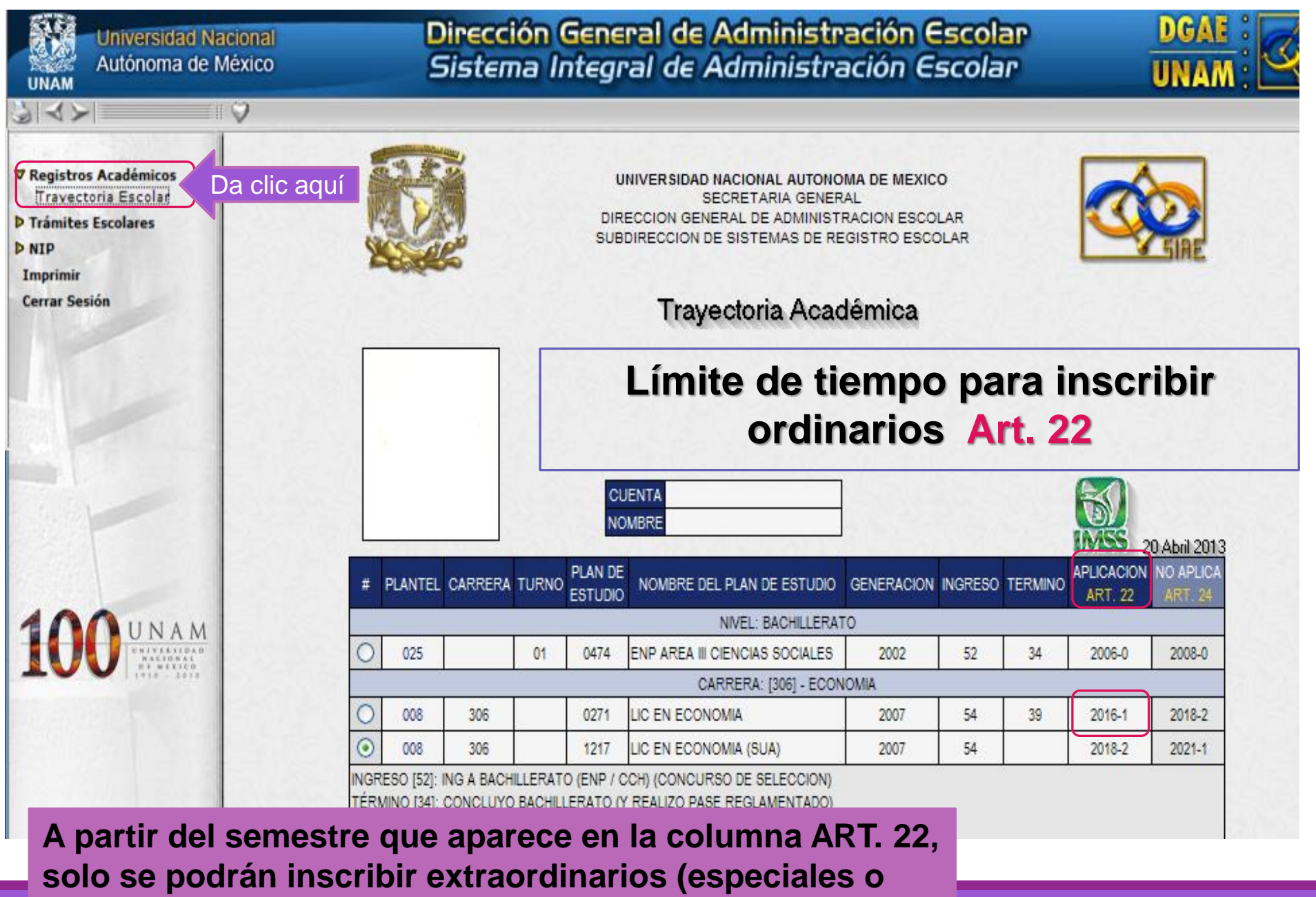

**regulares).**

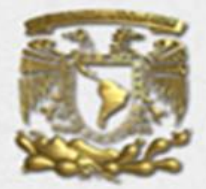

UNIVERSIDAD NACIONAL AUTONOMA DE MEXICO SECRETARIA GENERAL DIRECCION GENERAL DE ADMINISTRACION ESCOLAR SUBDIRECCION DE SISTEMAS DE REGISTRO ESCOLAR

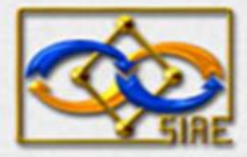

20 Abril 2013

### Historia Académica

(Documento no Oficial).

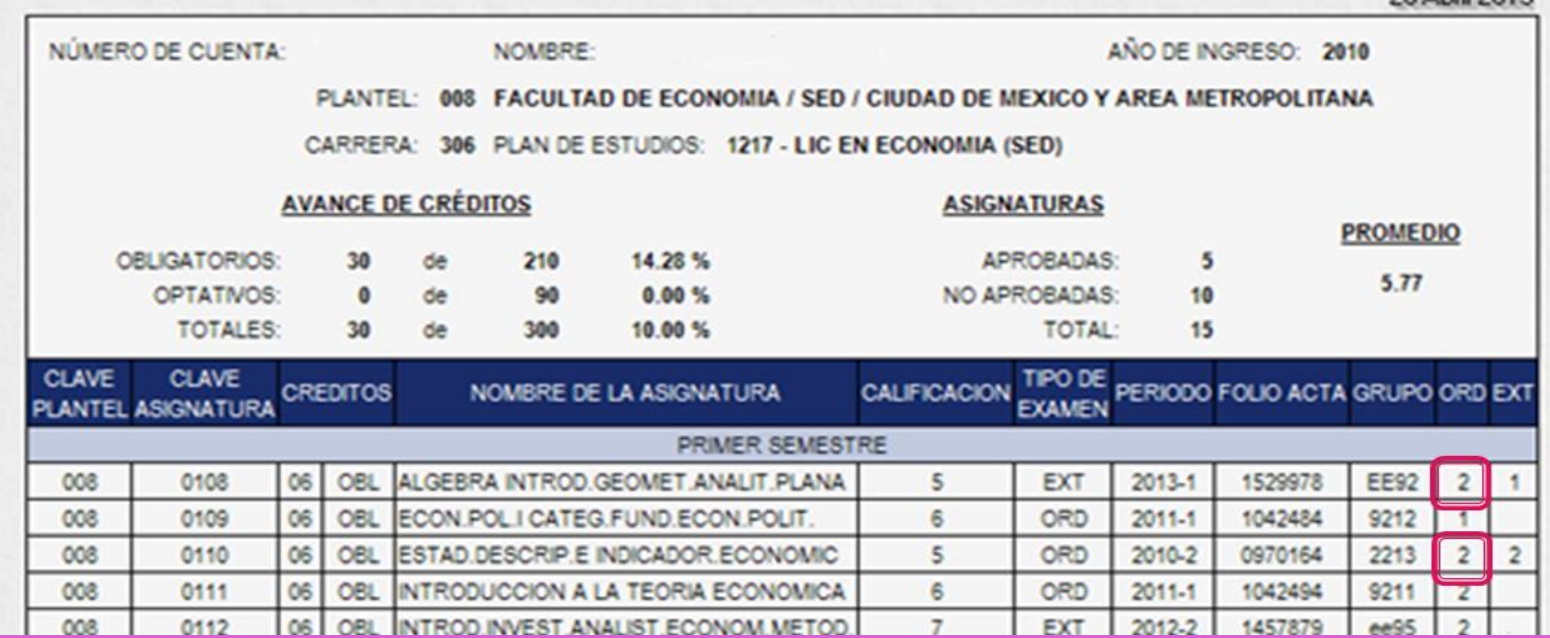

### **Artículo 33**

Haber inscrito la asignatura 2 veces en ordinario sin acreditarla.

Solo podrá ser inscrita en extraordinario regular.

## Pasos previos: Plataforma

Consulta en **Oficina virtual** de la plataforma:

### • **Sección Información semestral**:

- a) calendario escolar
- b) instructivo de inscripción
- c) Horarios incluyendo dosificación
- d) fecha de tú inscripción.
- 1. Abre el navegador que habitualmente usas y registra la siguiente información en la barra de direcciones.

### sua.economia.unam.mx

Te recomendamos usar Google Chrome o Mozilla Firefox.

## Plataforma

2. Una vez que haya cargado la página, ubica la sección para ingresar a la plataforma educativa, se encuentra en la parte superior derecha de la pantalla.

- 3. Para entrar necesitas registrar la siguiente información:
- Nombre de usuario es tu número de cuenta UNAM, y
- Contraseña.

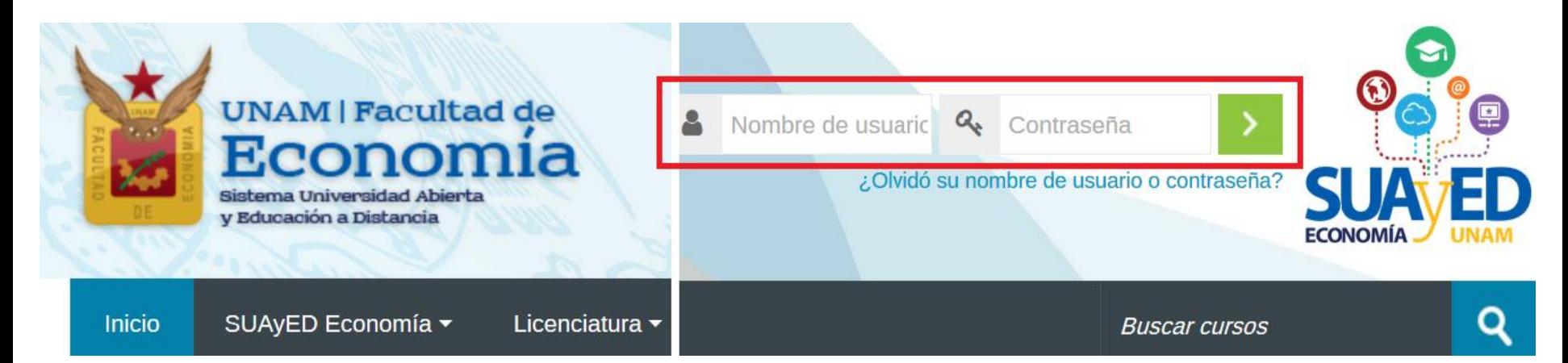

## Plataforma

En caso de no contar este semestre con claves de plataforma, ponerse en contacto con el Mtro. Ignacio Cruz

Correo electrónico: [suamoodle@gmail.com](mailto:suamoodle@gmail.com) Teléfono: 555622 2136

Horarios de atención: Martes a viernes: 10:00 a 15:00 horas y de 17:00 a 19:00 horas, sábados: 09:00 a 13:00 horas

Anexando los siguientes datos: NOMBRE COMPLETO, NÚMERO DE CUENTA y COPIA DE IDENTIFICACIÓN OFICIAL VIGENTE.

# Oficina virtual

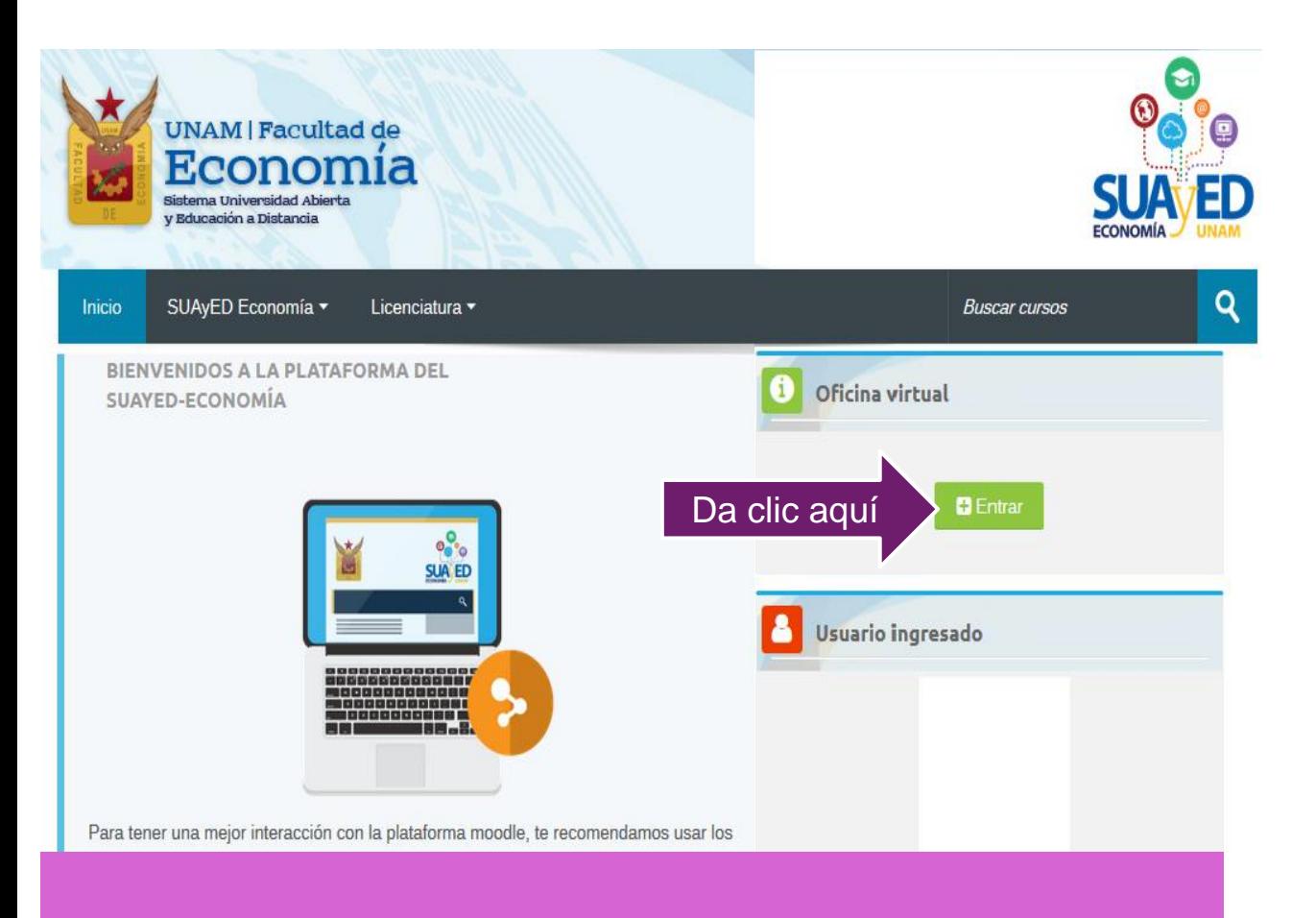

**El alumno es el único responsable de lo que realice en el proceso de inscripciones.**

### **Contiene:**

- **Información** semestral
- Horarios con dosificación temática
- Sorteo con fechas de inscripción
- **Inscripciones**

Todos los procesos de inscripción se realizan dentro de la plataforma en la sección Oficina **Virtual** 

### Oficina virtual

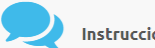

Instrucciones

### En la oficina virtual podrás hacer diversos trámites y consultas en linea. Para acceder da clic en el botón de Entrar en la opción solicitada.

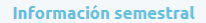

Consulta la infromación del semestre

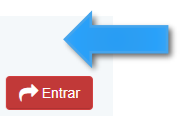

### Información semestral

### Semestre 2023-II

### Calendarios

- Calendario escolar
- · Calendario de Tramites

### **Cursos Semestrales**

- Horarios
- · Instructivo de Inscripción de asignaturas en extraordinario especial (EE) para alumnado sin derecho a inscripción a ordinario (Art. 22)
- Instructivo de Inscripción de asignaturas en ordinario para alumnado con derecho a inscripción

### **Extraordinarios ES**

- · Horarios
- · Instructivo de Inscripción de extraordinario (ES) Regulares e Intersemestrales

### **Historial académico**

www.dgae-siae.unam.mx

### Semestre 2023-l

### **Calendarios**

- Calendario escolar
- Calendario de Tramites

### **Cursos Semestrales**

- Horarios
- · Instructivo de Inscripción de asignaturas en extraordinario especial (EE) para alumnado sin derecho a inscripción a ordinario (Art. 22)
- Instructivo de Inscripción de asignaturas en ordinario para alumnado con derecho a inscripción

### **Extraordinarios ES**

- Horarios
- · Instructivo de Inscripción de extraordinario (ES) Regulares e Intersemestrales

### Historial académico

· www.dgae-siae.unam.mx

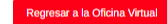

## **Calendario Escolar 2024-2**

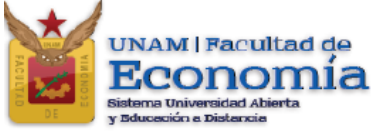

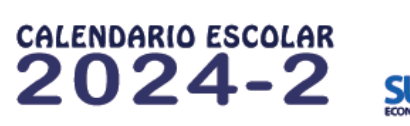

### **SEMESTRE**

Inicio del semestre 29 DE ENERO DE 2024

Término del semestre 26 DE MAYO DE 2024

Exámenes 27 DE MAYO AL 9 DE JUNIO DE 2024

Registro de calificaciones 4 AL 18 DE JUNIO 2024

Rectificaciones 19 DE JUNIO AL 19 DE AGOSTO DE 2024

### **VACACIONES**

Vacaciones administrativas 29 DE JUNIO AL 21 DE JULIO DE 2024

Asueto académico 25 AL 31 DE MARZO DE 2024

Días inhábiles 5 DE FEBRERO, 18 DE MARZO; 1, 10 у 15 ре мауо ре 2024

### **REINSCRIPCIONES**

### **ORDINARIOS y EXTRAORDINARIOS ESPECIALES (EE)**

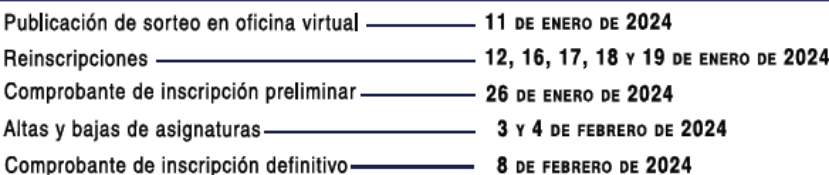

### **EXTRAORDINARIOS REGULARES (ES)**

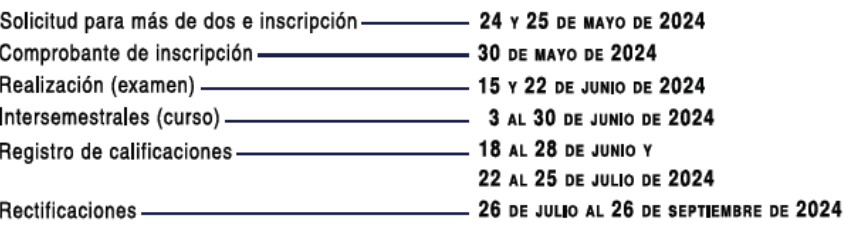

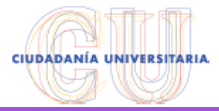

### Revisar detalladamente

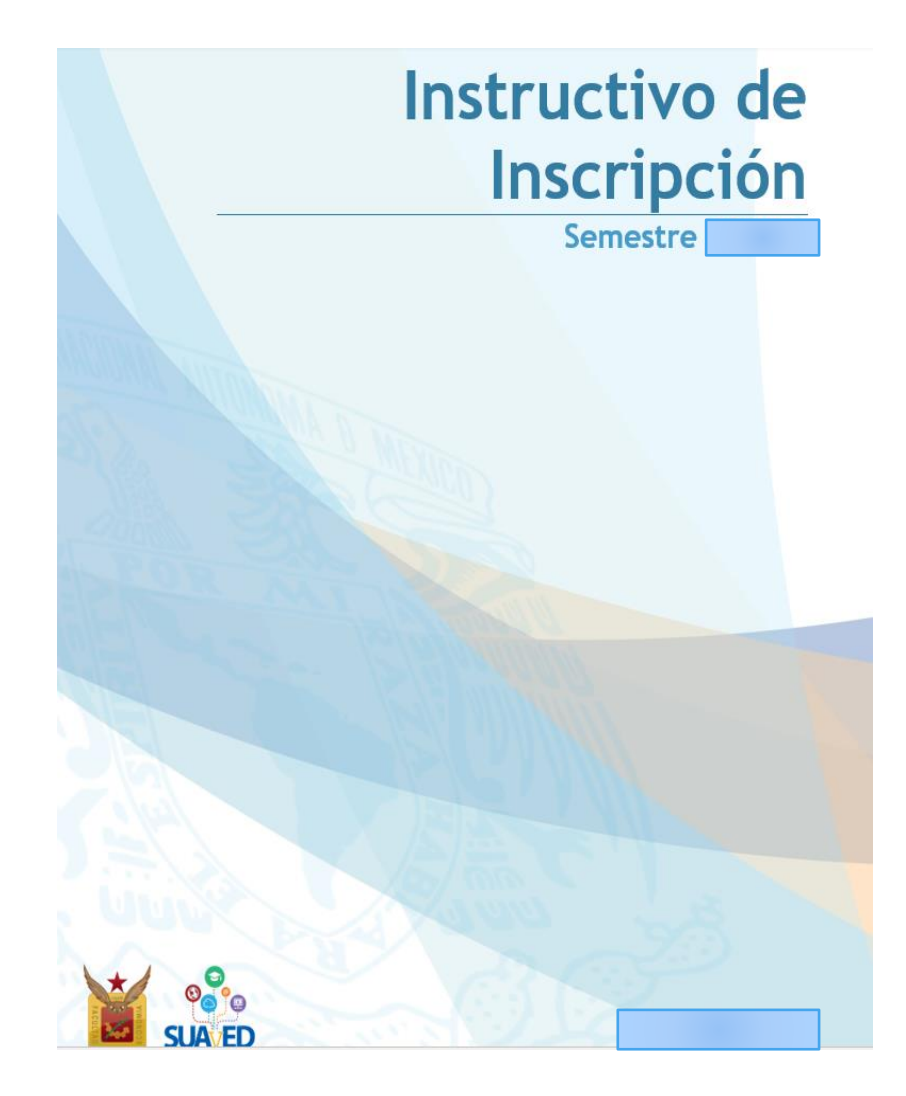

## **Horarios**

Estructura de horarios

Estructura de horarios

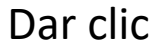

 $\rightarrow$  Entrar

### Listado de grupos

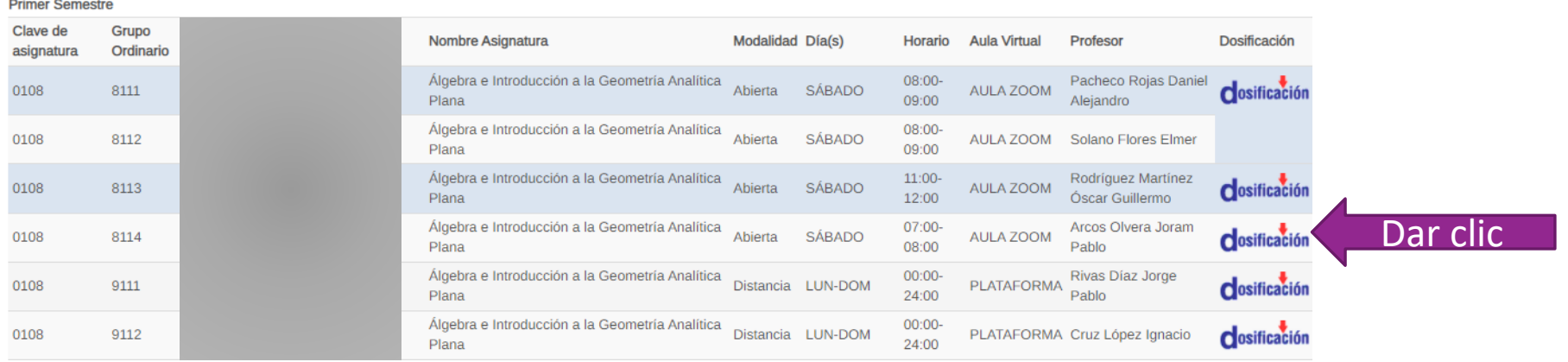

## **Dosificación**

walliwaaruit migriaaan a shawiinan

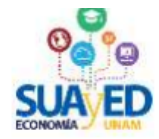

Nombre de la asignatura Introducción a la Teoría Económica

Asesor María del Carmen Reyes Yáñez

### Presentación del asesor

Mi nombre es María del Carmen Reyes Yáñez. Soy Licenciada en Economía por la Facultad de Economía de la UNAM. He colaborado como profesora en Teoría Económica. Microeconomía y Macroeconomía. Actualmente soy la responsable de Servicios Escolares del SUAyED de la Facultad de Economía.

**Semestre** Primero

**Requisito** Ninguno

### Objetivo general de la asignatura

Al finalizar el curso el alumno será capaz de detallar el modelo de flujo circular y su papel desde el punto de vista teórico y empírico, la forma en que los mercados competitivos racionalizan y logran una asignación eficiente de los recursos productivos, el papel que el Estado desempeña en la economía y la oferta y la demanda agregadas.

### **Contenido**

- Unidad 1. Introducción: objeto de estudio de la Teoría Económica
	- 1.1 Objeto de estudio de la Teoría Económica
	- 1.2 Los problemas centrales del estudio de la economía
	- 1.3 Economía positiva y economía normativa
	- $\mathbf{A} = \mathbf{A} \cdot \mathbf{A} + \mathbf{A} \cdot \mathbf{A} + \mathbf{A} \cdot \mathbf{A} + \mathbf{A} \cdot \mathbf{A} + \mathbf{A} \cdot \mathbf{A} + \mathbf{A} \cdot \mathbf{A} + \mathbf{A} \cdot \mathbf{A} + \mathbf{A} \cdot \mathbf{A} + \mathbf{A} \cdot \mathbf{A} + \mathbf{A} \cdot \mathbf{A} + \mathbf{A} \cdot \mathbf{A} + \mathbf{A} \cdot \mathbf{A} + \mathbf{A} \cdot \mathbf{A} + \mathbf{A} \cdot \mathbf{A} + \mathbf$

## Notas

Es IMPORTANTE revisar el calendario escolar del semestre pues las fechas de cada proceso son definitivas, no habrá prórrogas, ni inscripciones extemporáneas.

El alumno será el único responsable de verificar para cada asignatura:

- **Seriación**
- **Modalidad**

**El sistema NO valida estos aspectos**

# Inscripción

Consulta fecha y horario de reinscripción

### Inscríbete en la oficina virtual el día y hora que te corresponda

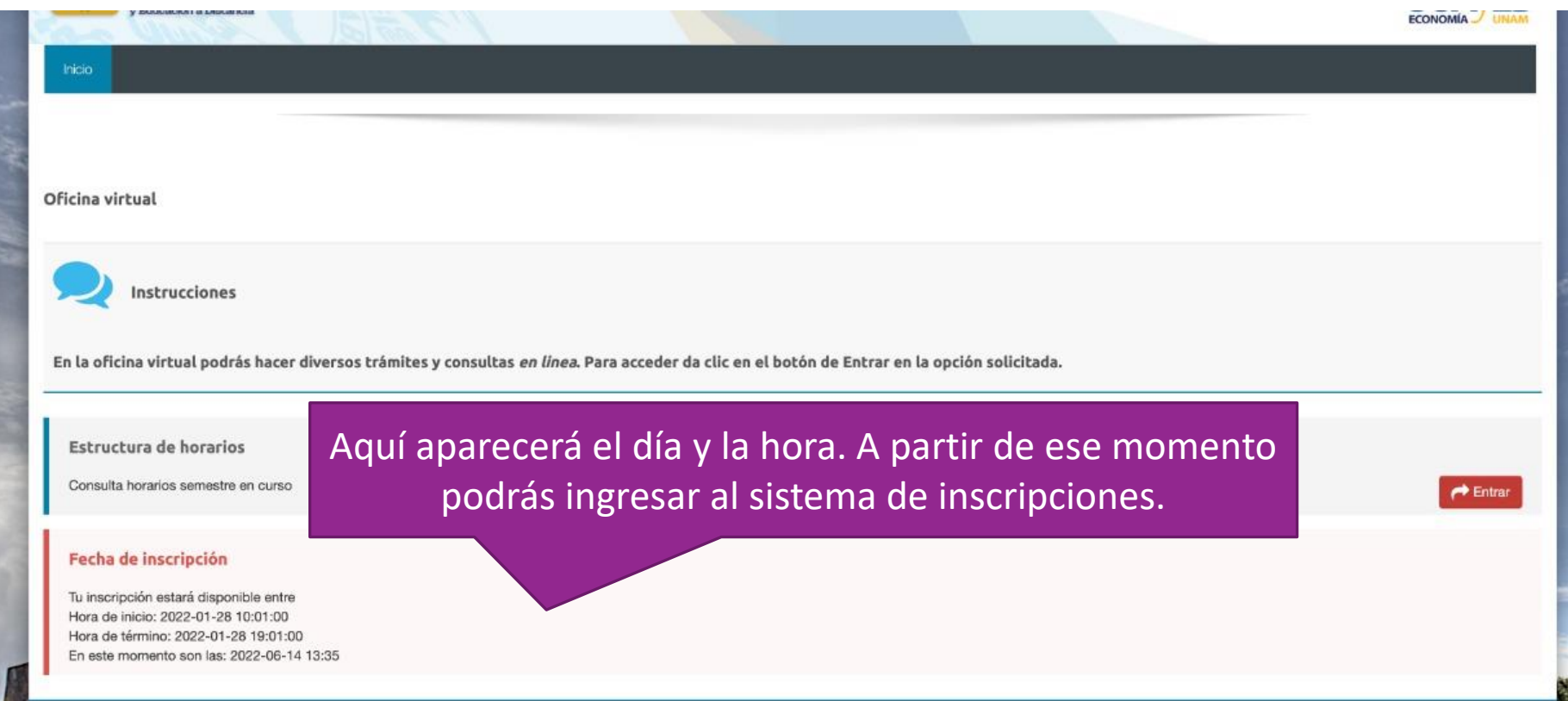

## Comenzar el proceso

Estructura de horarios

Estructura de horarios

**Inscripciones** 

Entra en esta área para realizar tu inscripción

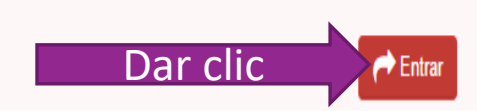

 $\rightarrow$  Entrar

### Paso 1

Llenado de la cédula de identificación.

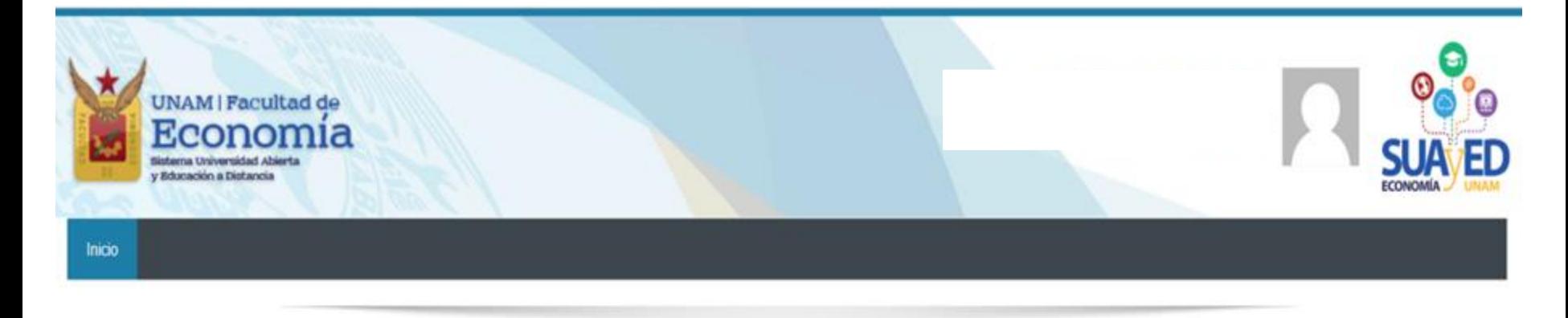

### Oficina virtual

### Cédula de identificación

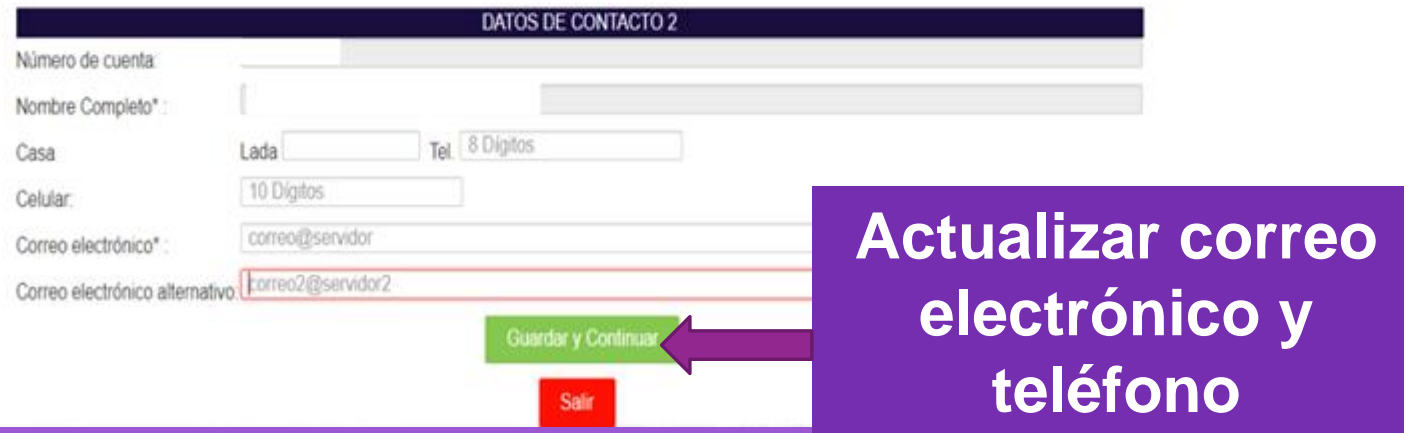

### Pago **No hay pago** para semestre 2024-1 (de forma<br>excencional) y por tanto para este semestre excepcional) y por tanto para este semestre no te requerirá subir ningún archivo

En caso de NO subir un comprobante válido, se cancela la inscripción.

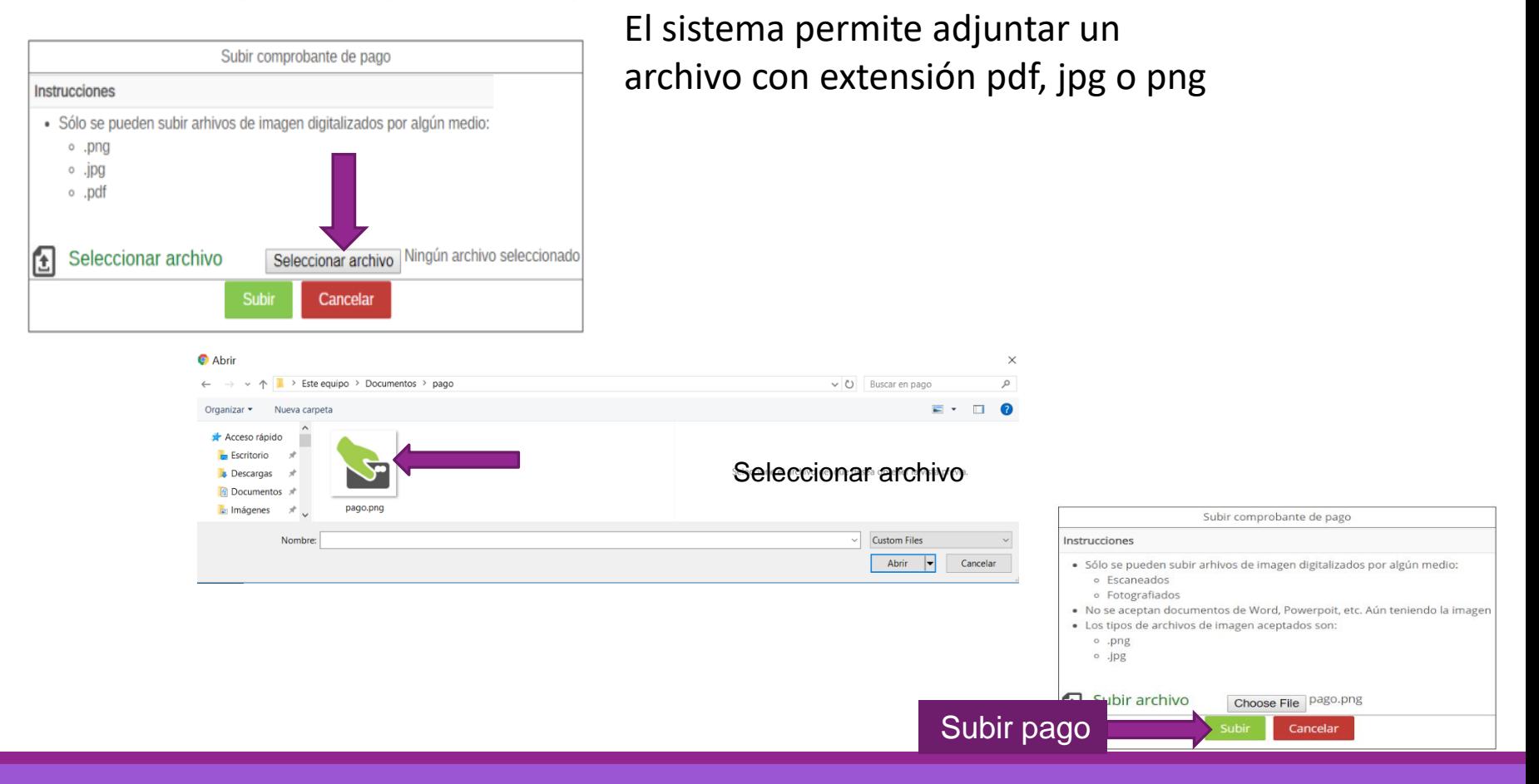

### Paso 2

Selecciona las asignaturas desplegando los grupos programados por asignatura y dando clic en el botón verde Inscribir.

Consultar grupos

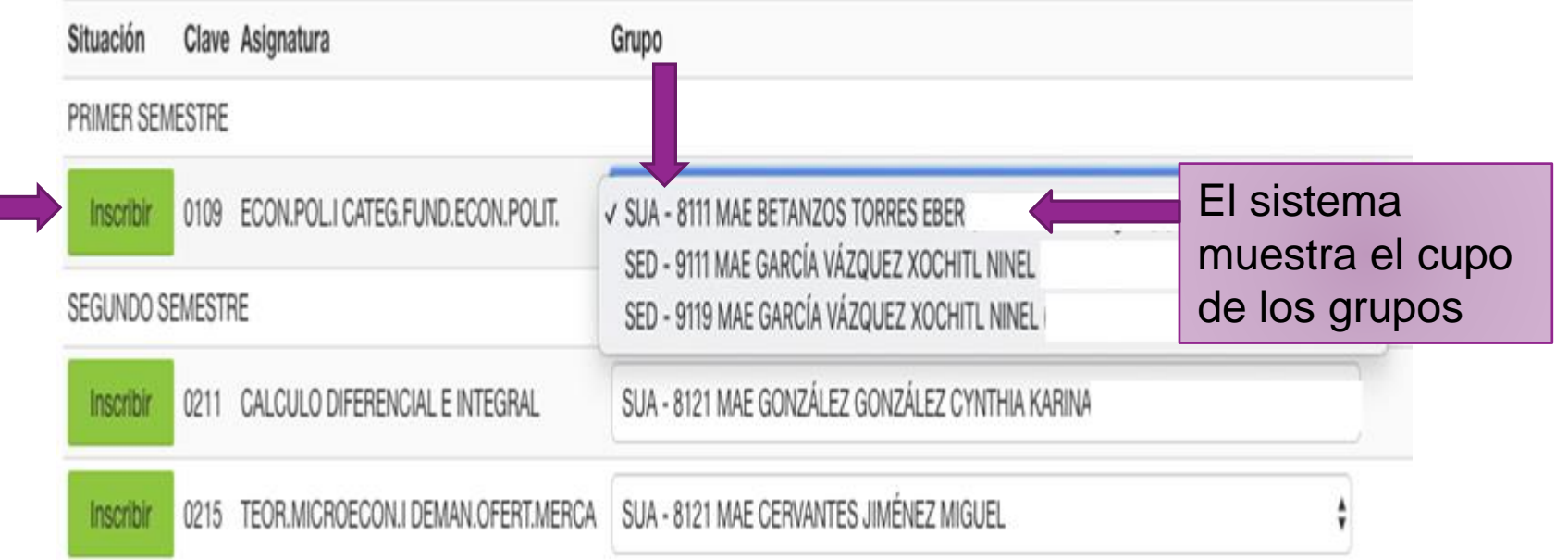

Se pueden seleccionar asignaturas, incluso cambiar la inscripción dando clic en el botón de eliminar, hasta que la solicitud contenga las deseadas.

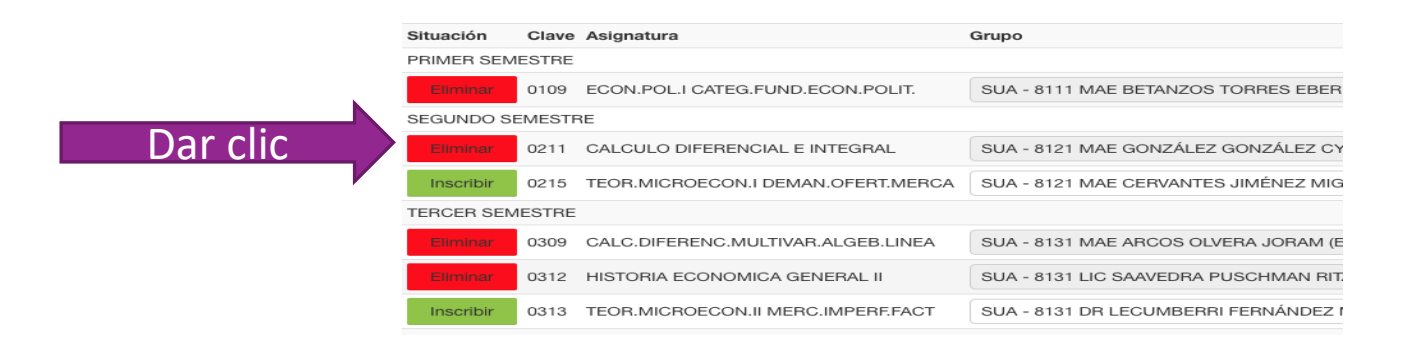

Una vez que **se está** completamente seguro **las asignaturas, se da** clic en el botón verde **de la parte inferior de la pantalla** que dice **"Cerrar inscripción"** para guardar.

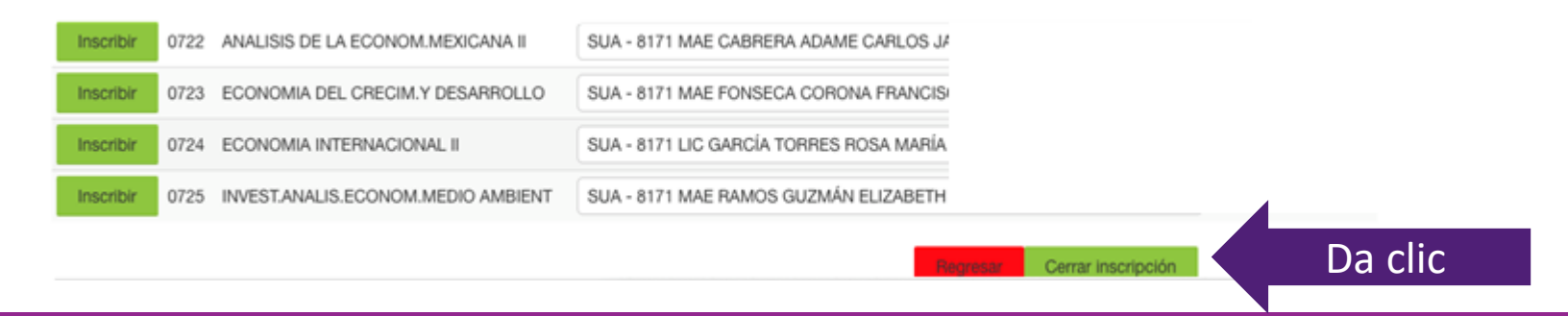

# Comprobante de inscripción

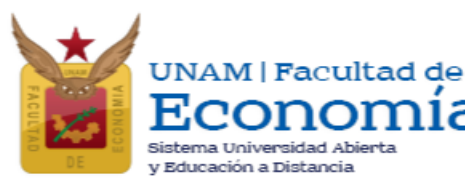

### **Imprimirlo o guardarlo como PDF para futuras aclaraciones o trámites.**

### Número de cuenta:

Nombre:

Plan de estudios: 1219 - LIC EN ECONOMIA (ECO.EMPRESA Y FINANCIERA)

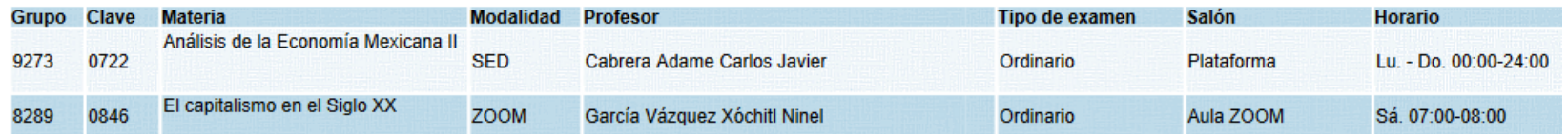

Modalidad Abierta-Presencial, Sabatino presencial con asesoría en las instalaciones de la Facultad de Economía,

Modalidad Abierta-Zoom. Sabatino con asesoría en las aulas virtuales Zoom del SUAyED.

Modalidad Distancia. Asesoría en plataforma Moodle del SUAyED.

# Grupos saturados

Los estudiantes que no encontraron lugar en alguna(s) asignatura(s) deseada(s), podrán realizar una solicitud de cupo, tomando en cuenta:

1. No es una inscripción, **únicamente es una solicitud** la cual será evaluada.

2. **Máximo 3 asignaturas se pueden solicitar en grupos saturados.** *Si inscribe tres o más asignaturas, ya no podrá tener acceso a esta solicitud.*

3. Las asignaturas solicitadas pueden ser modificadas atendiendo a la capacidad del grupo, esto significa que puedes quedar inscrito en otro grupo o asignatura que no sea el que hayas solicitado.

4. Se da prioridad a los estudiantes que acreditaron todas sus asignaturas en el semestre anterior.

5. El estudiante debe de revisar su inscripción en la fecha en que se emite el "Comprobante preliminar de inscripción".

6. De no estar de acuerdo con lo que se le asignó solo podrá modificarlo en el periodo de altas y bajas atendiendo a los lugares disponibles.

7. En el periodo de altas y bajas no se abre ningún espacio adicional para grupos saturados.

## Grupos saturados

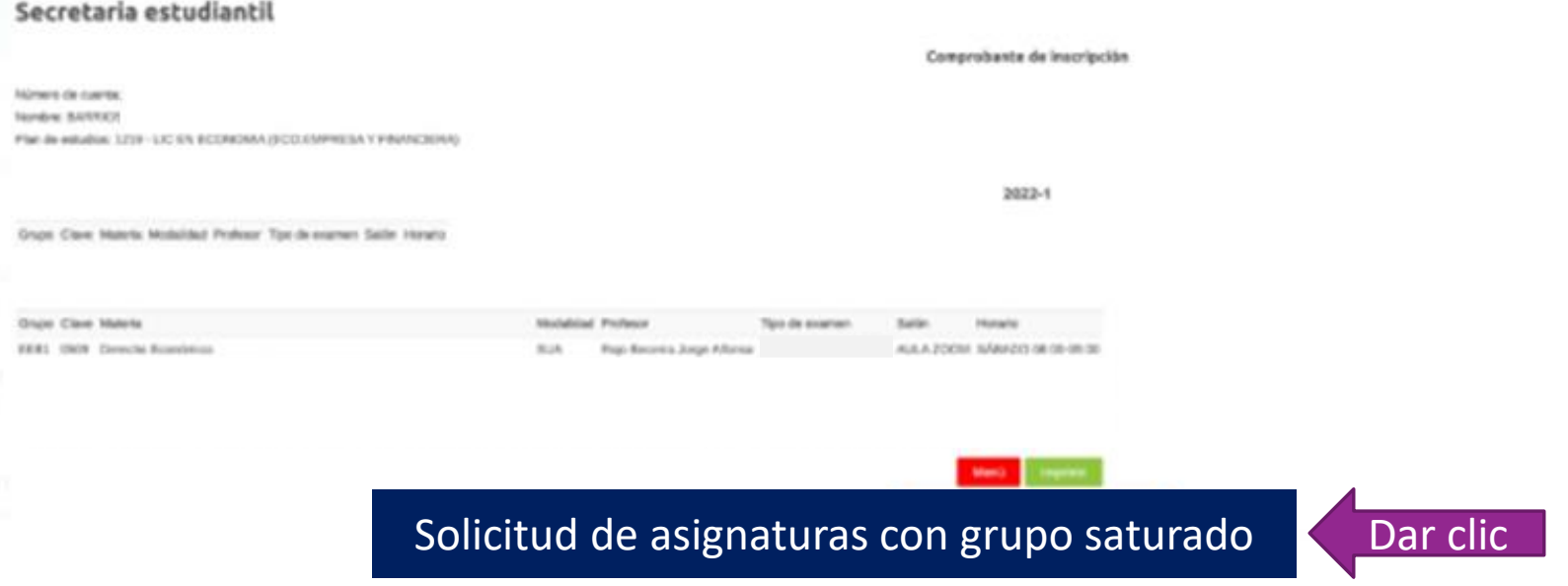

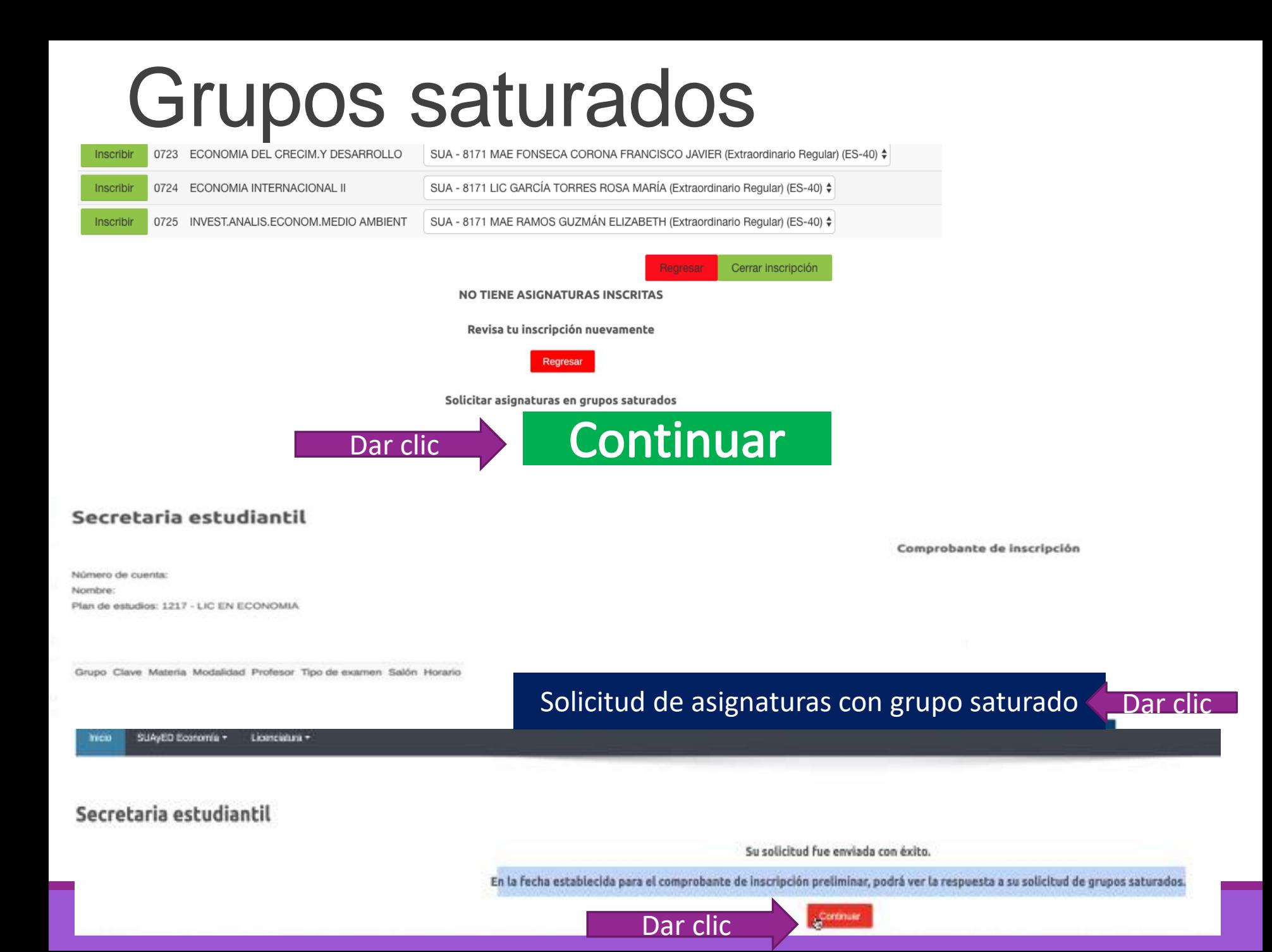

## Grupos saturados

Plan de Estudios: 1217 Semestre: 2020-1 Aplicacion Art. 22: 2030-1

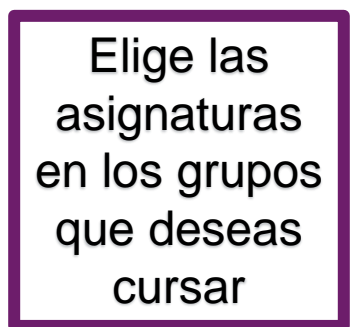

### Solicitud de asignaturas con grupo saturado

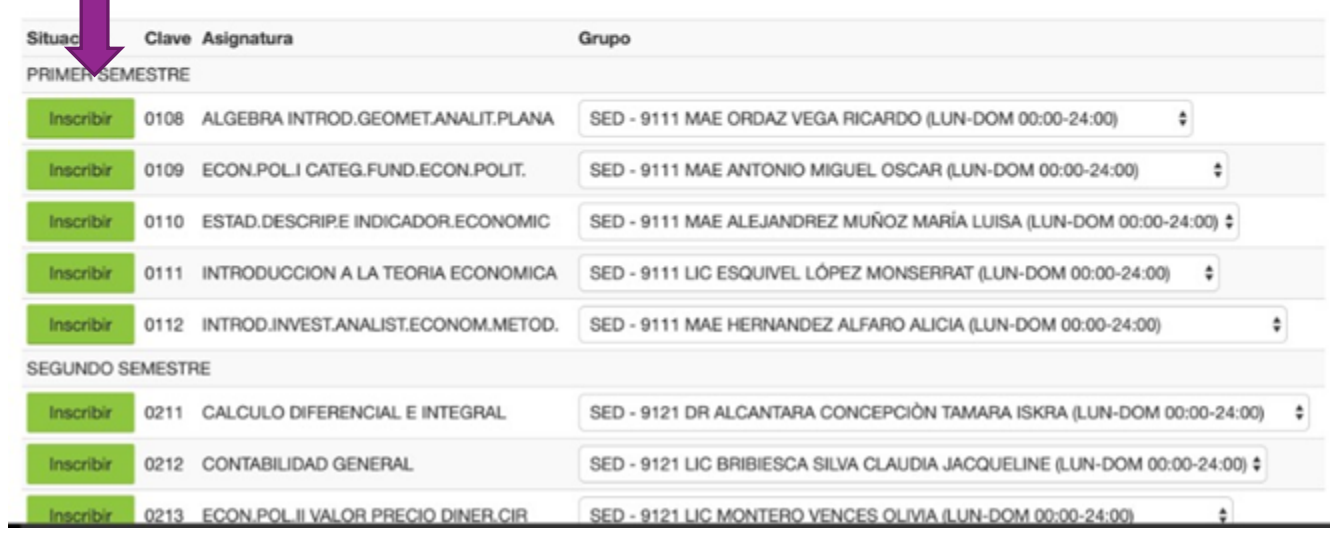

### Enviar solicitud

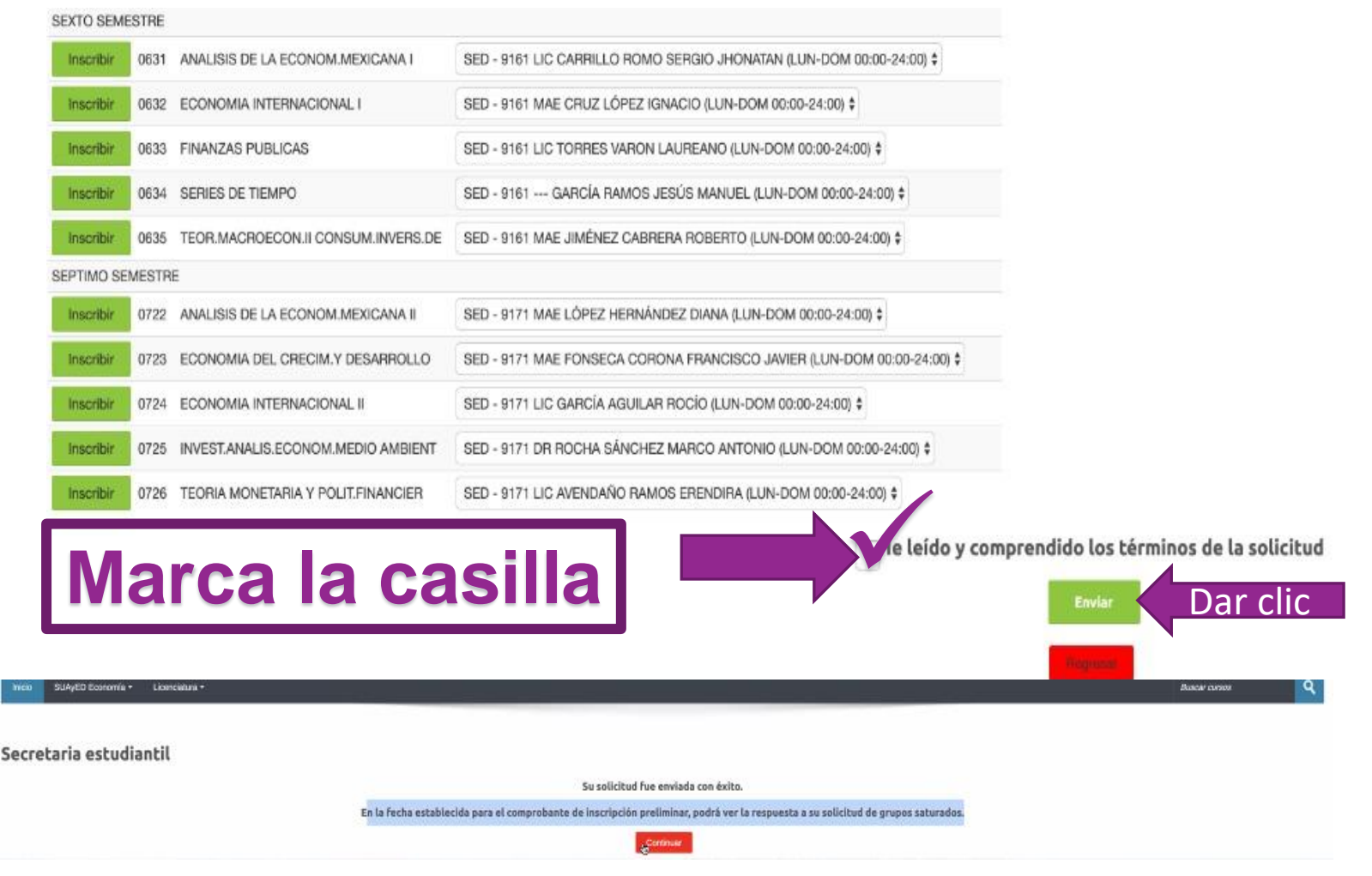

El sistema no emite comprobante de los grupos solicitados en cupos saturados, el estudiante podrá revisar si procedió su **solicitud** de asignaturas en la oficina virtual, en la fecha programada para "el comprobante de inscripción preliminar".

## Periodo de altas y bajas de asignaturas

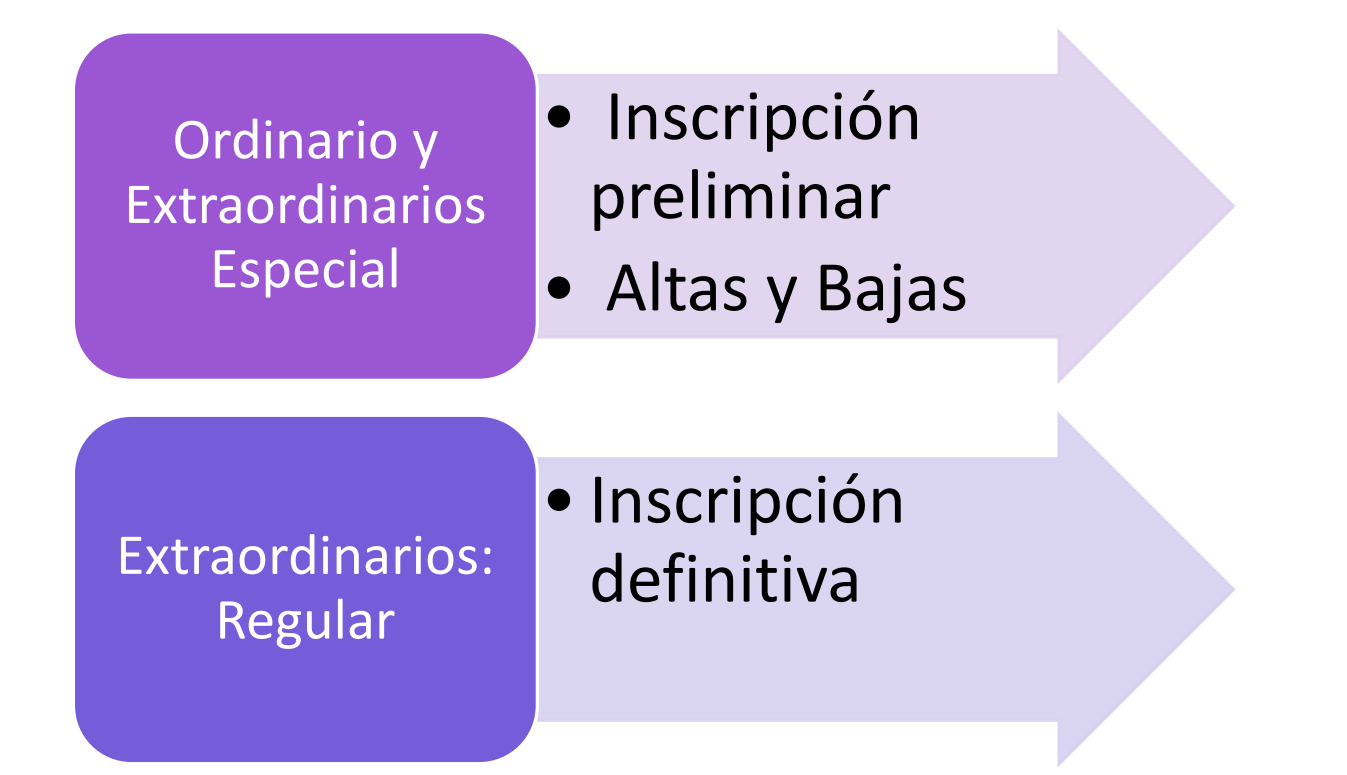

El alumno podrá realizar cambios a su inscripción previa, sólo en este periodo, y con el mismo procedimiento que realizó antes. Una vez concluido este periodo no existe posibilidad de hacer modificaciones a la inscripción.

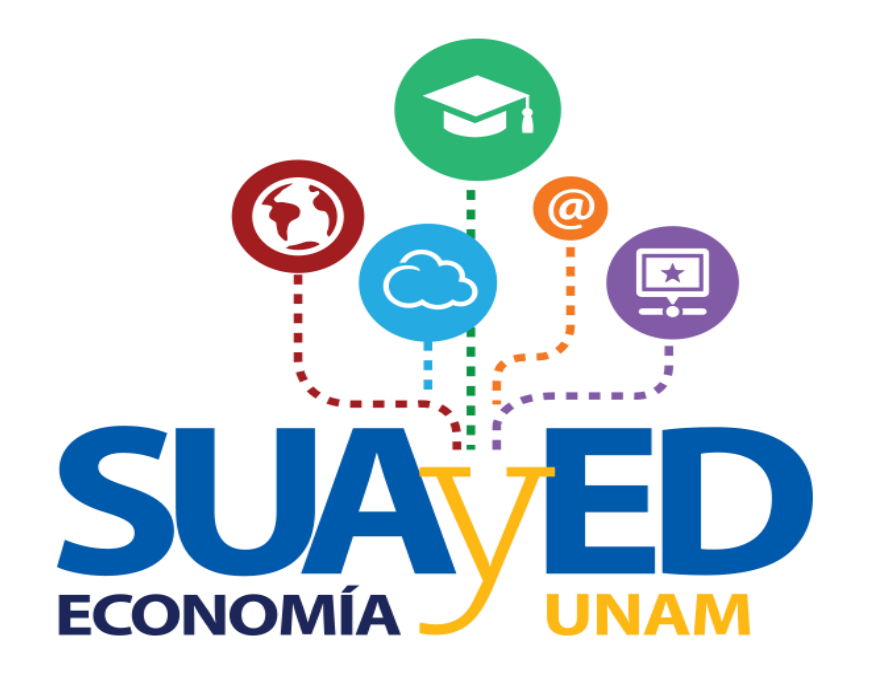